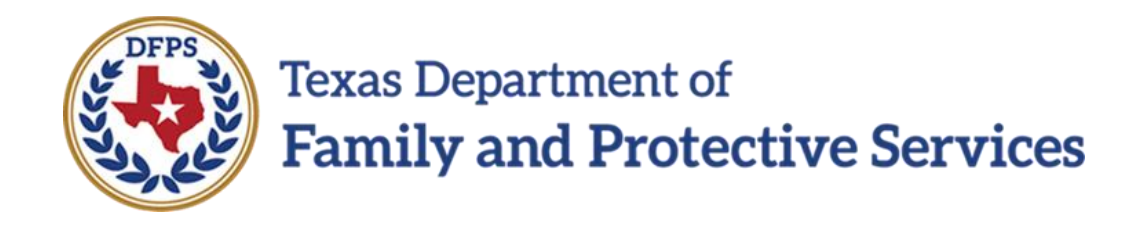

# Job Aid

# for

# Document Child Contact

### **Contents**

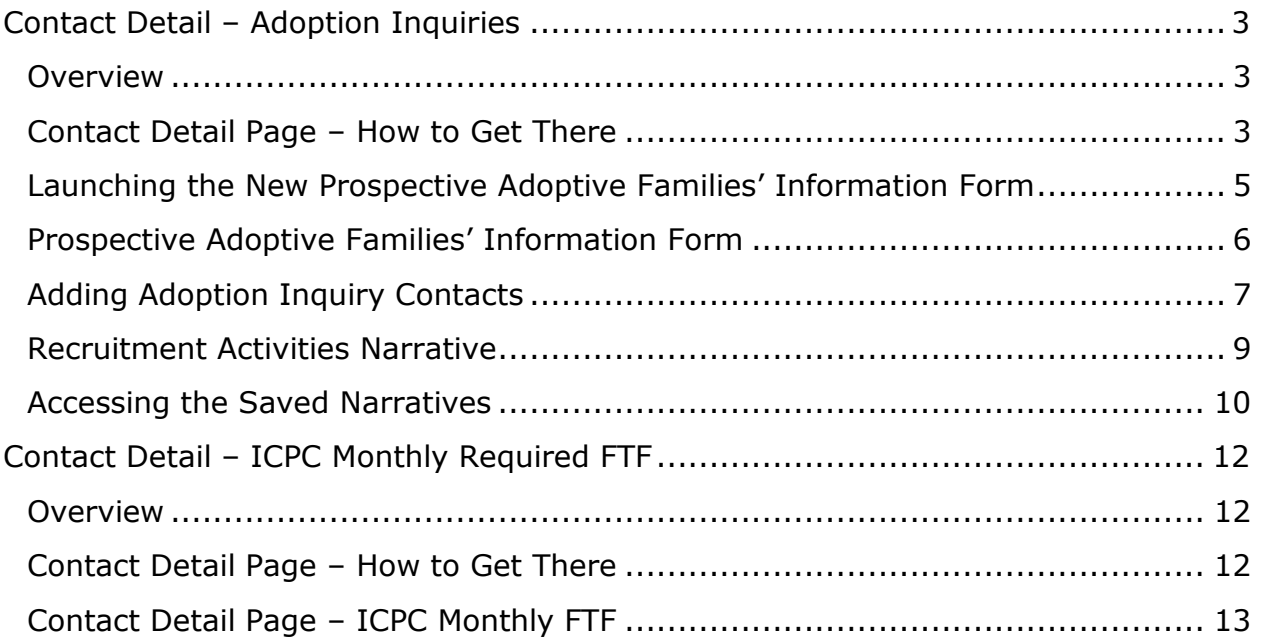

# <span id="page-2-0"></span>**Contact Detail – Adoption Inquiries**

### <span id="page-2-1"></span>**Overview**

The Substitute Care (**SUB**) stage now includes a new **Contact Type** option called "Adoption Inquiries" on the **Contact Detail** page.

In the **Purpose** field, when you select "Family Inquiries" as the **Purpose** and select the **Narrative** button, the **Prospective Families' Adoptive Information** form is launched. When you select "Recruitment Activities" and select the **Narrative** button, a blank narrative form is launched.

A single contact can be saved, closed, and re-opened for editing the form to document additional Adoption Inquiries, until you use all the rows on the form. You can create additional Adoption Inquiry Contacts, as needed.

#### **Stages Impacted:** SUB

### <span id="page-2-2"></span>**Contact Detail Page – How to Get There**

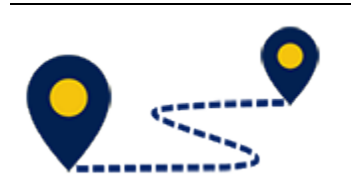

1. On the **Assigned Workload** page in the **My Tasks** tab, select a hyperlink to a case in **SUB** stage under **Stage Name**.

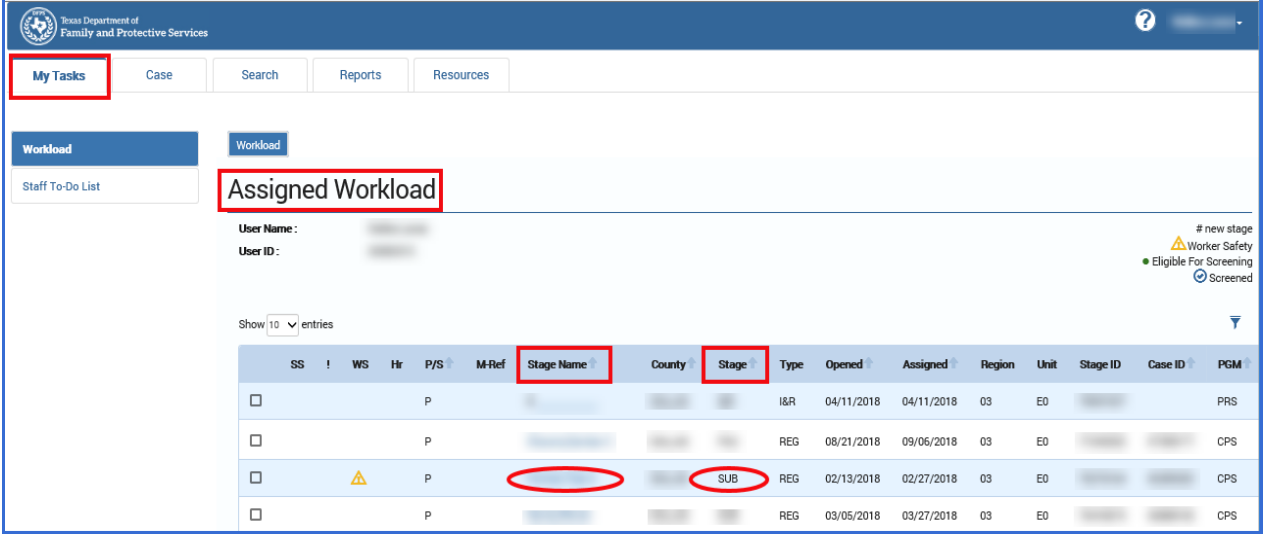

2. You will arrive at the **Case Summary** page.

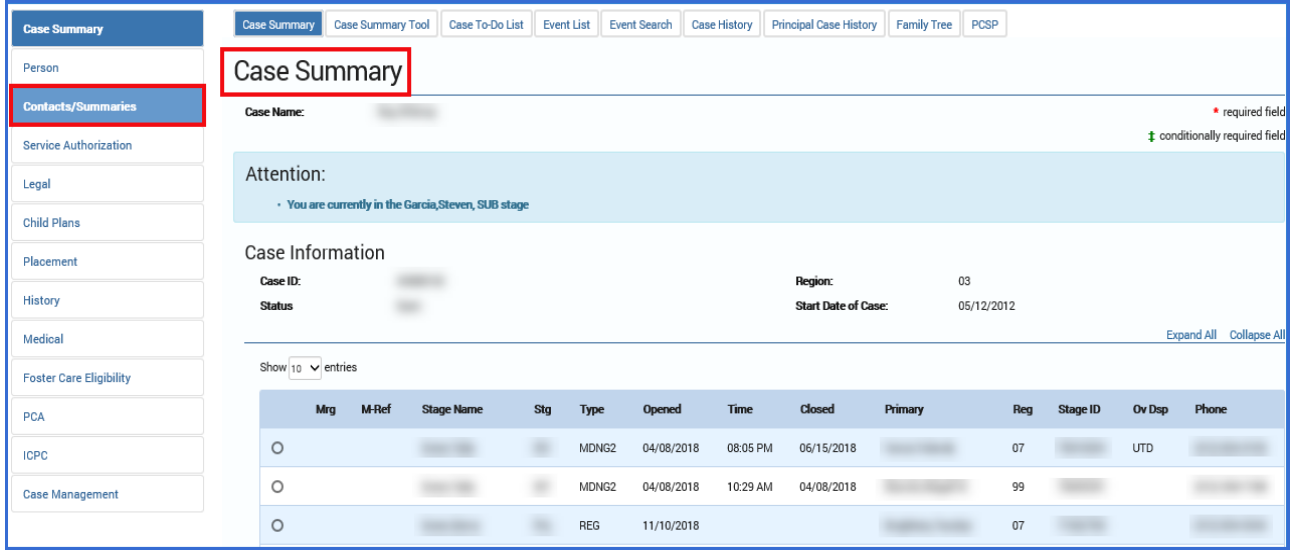

- 3. Select **Contacts/Summaries** from the secondary menu.
- 4. You will arrive at the **Contact Detail** page.

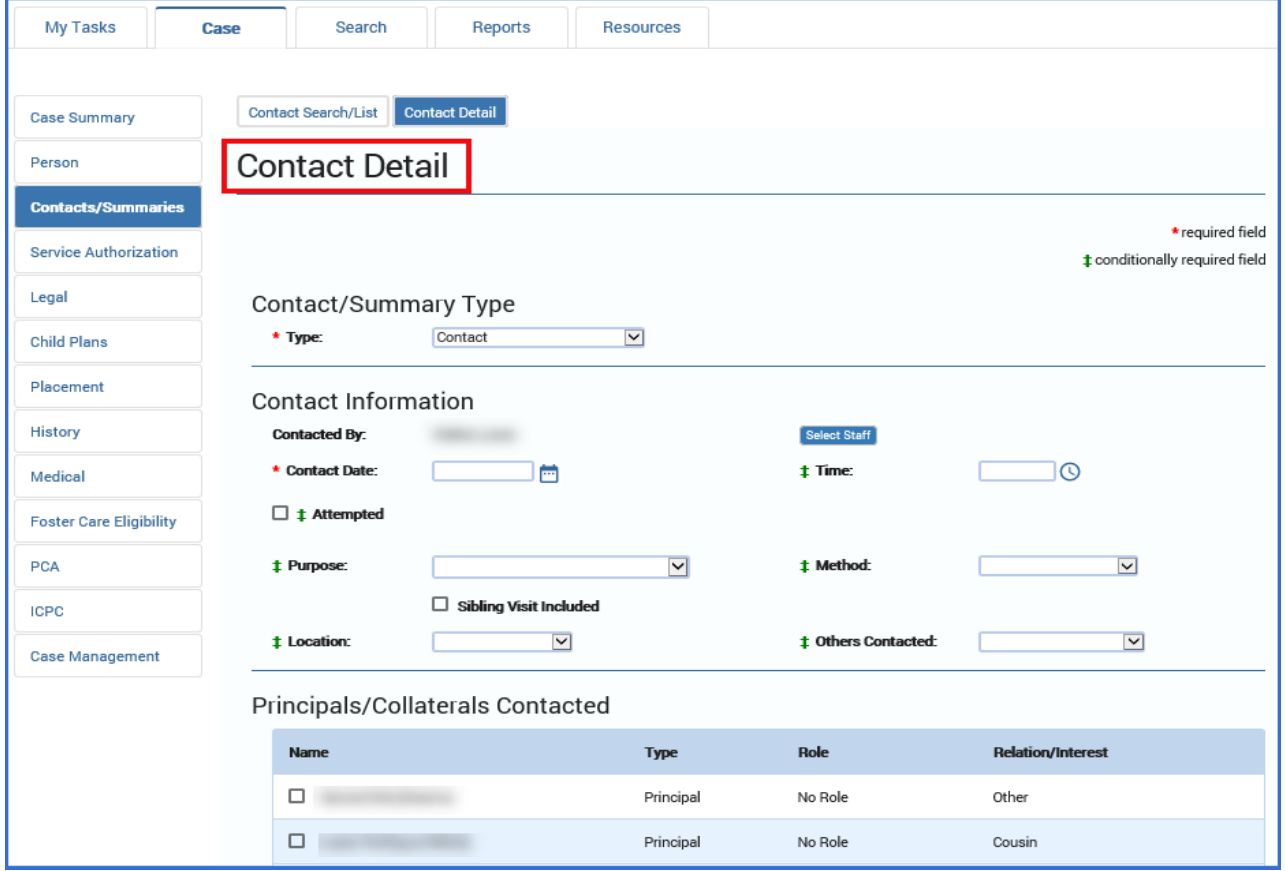

# <span id="page-4-0"></span>**Launching the New Prospective Adoptive Families' Information Form**

1. On the **Contact Detail** page, select "Adoption Inquiries" from the **Type** dropdown.

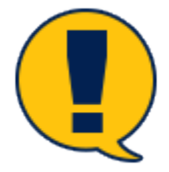

*Note: When you select "Adoption Inquiries" from the Type dropdown, the Time field and label are removed.* 

2. Enter today's date in the **Start Date** field.

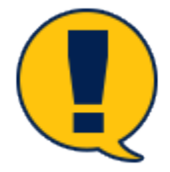

*Note: The Start Date field has been relabeled from the original Contact Date.*

- 3. Select "Family Inquiries" from the **Purpose** dropdown.
- 4. Select the **Save** button.

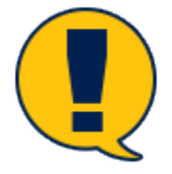

*Note: You must save the page before you launch the Narrative form. If you skip this step, you will receive an error message.* 

5. Select the **Narrative** button.

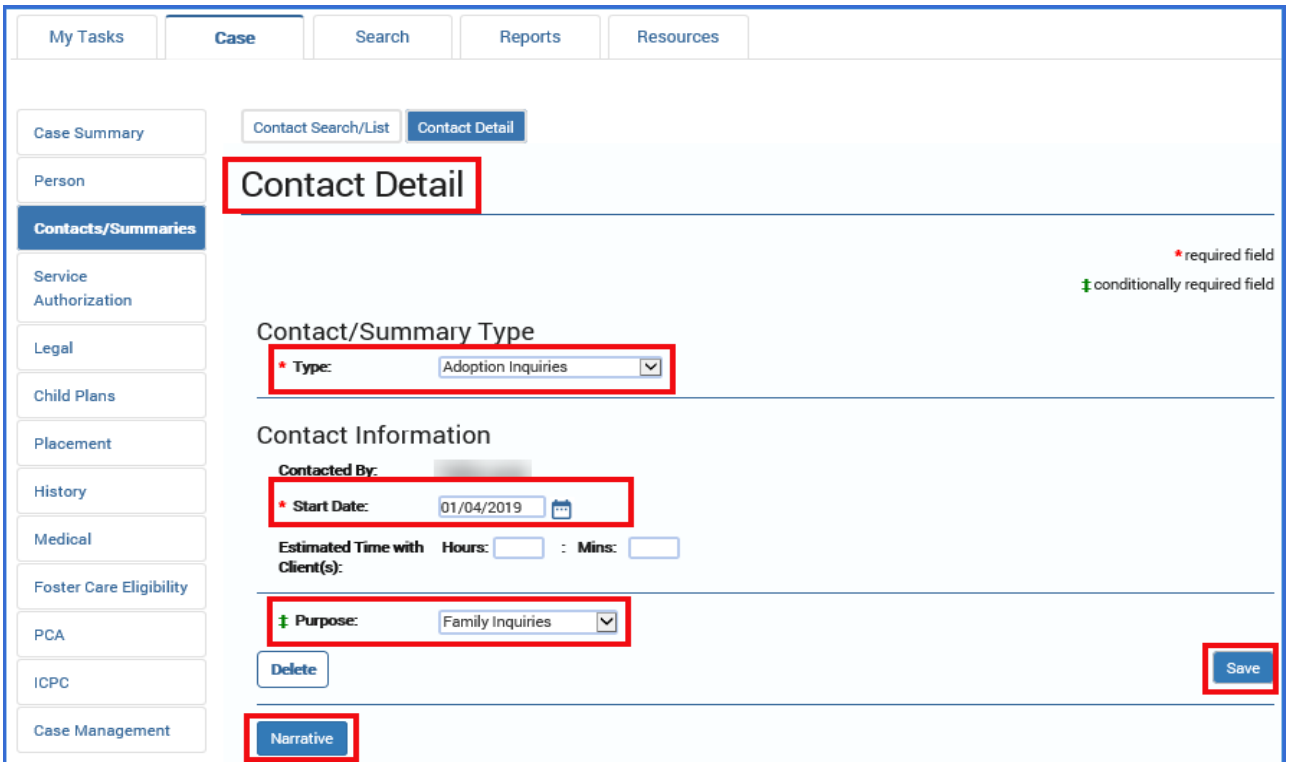

#### 6. Once you select the **Narrative** button, the **Prospective Adoptive Families' Information** form is launched in a new tab.

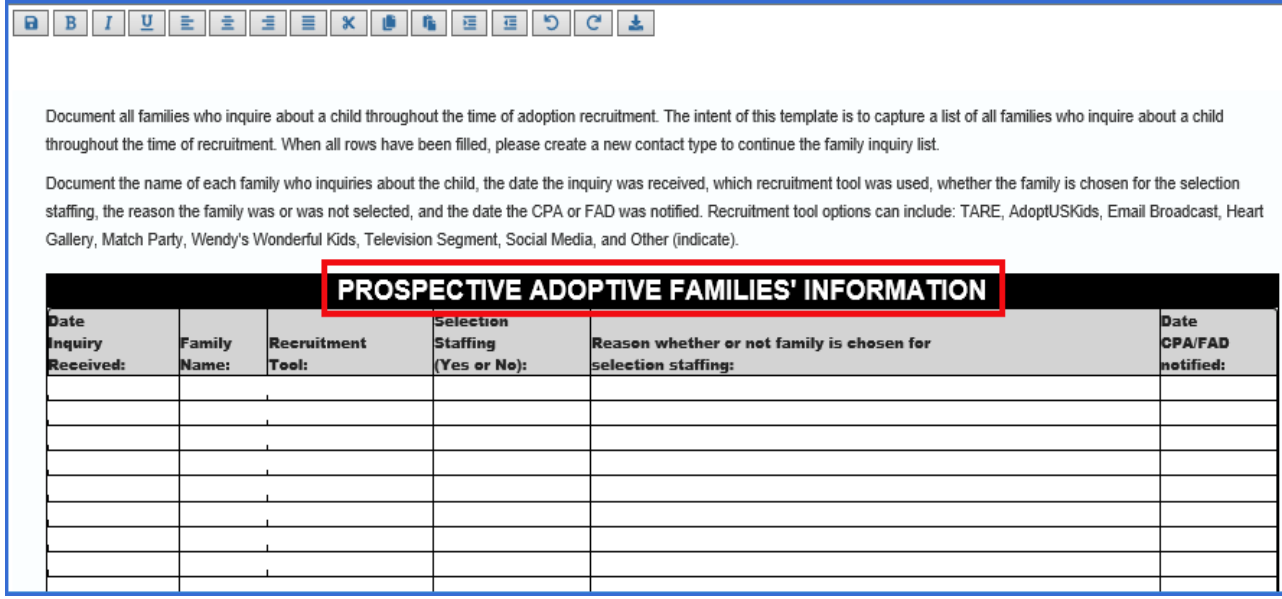

## <span id="page-5-0"></span>**Prospective Adoptive Families' Information Form**

The new **Prospective Adoptive Families' Information** form allows you to capture a list of families who inquire about a child during the time of adoption recruitment. The form has the standard IMPACT 2.0 toolbar and a list with the following columns where you enter the appropriate information regarding the family's inquiry:

1. **Date Inquiry Received:** Enter the date in MM/DD/YYYY format.

- 2. **Family Name:** Enter the family name.
- 3. **Recruitment Tool:** Enter the recruitment tool from which the inquiry was received. Recruitment tool options can include: TARE, AdoptUSKids, Email Broadcast, Heart Gallery, Match Party, Wendy's Wonderful Kids, Television Segment, Social Media, and Other.
- 4. **Selection Staffing (Yes or No):** Enter whether the family is selected for selection staffing.
- 5. **Reason whether or not family is chosen for selection staffing:** List the reason for the selection staffing decision.
- 6. **Date CPA/FAD notified:** Enter the date in MM/DD/YYYY format.
- 7. When you have finished entering information on the form, select the **Save** icon on the form toolbar. You can exit the tab and the information will be retained on the form.

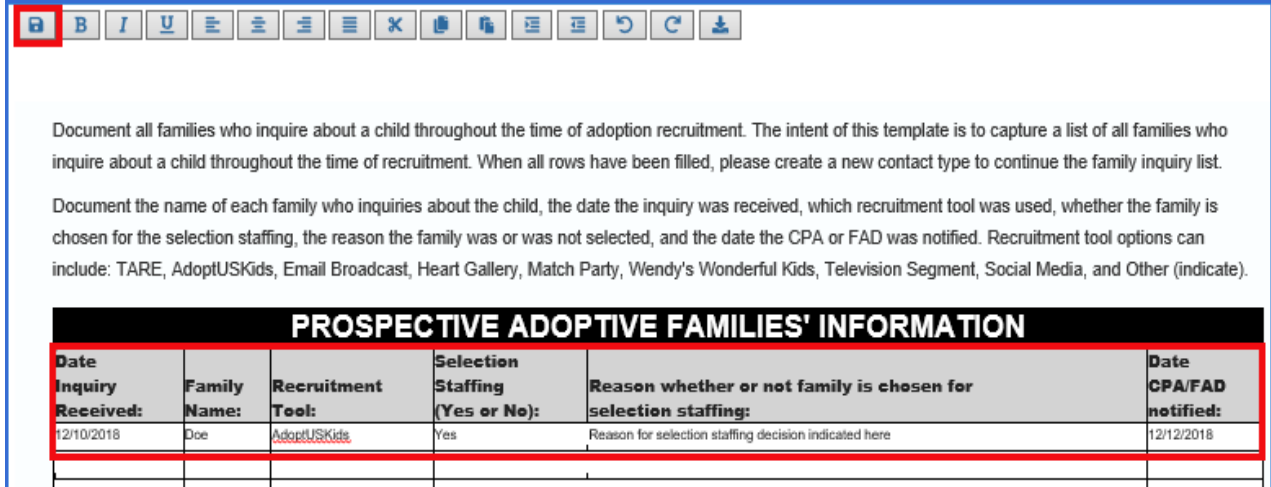

# <span id="page-6-0"></span>**Adding Adoption Inquiry Contacts**

The **Prospective Families' Adoptive Information** form can be saved, closed, and re-opened again for editing so that inquiring families can be added to the list as needed. Families can be added to the list until all the rows on the template have been used. After that, you will need to create a new "Adoption Inquiries" contact on the **Contact Detail** page to add more inquiries.

To add another "Adoption Inquiries" contact:

1. From the **Contact Detail** page or the **Contact Search List** page, select the **Add** button.

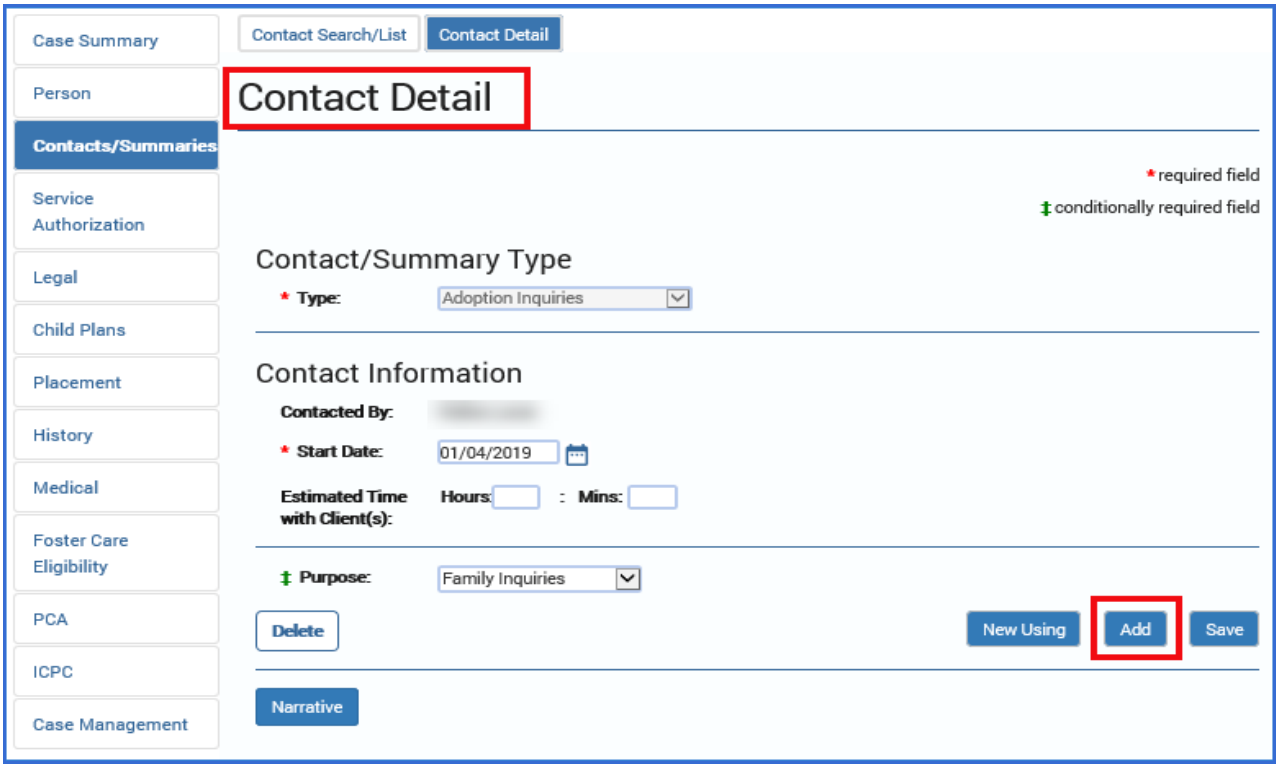

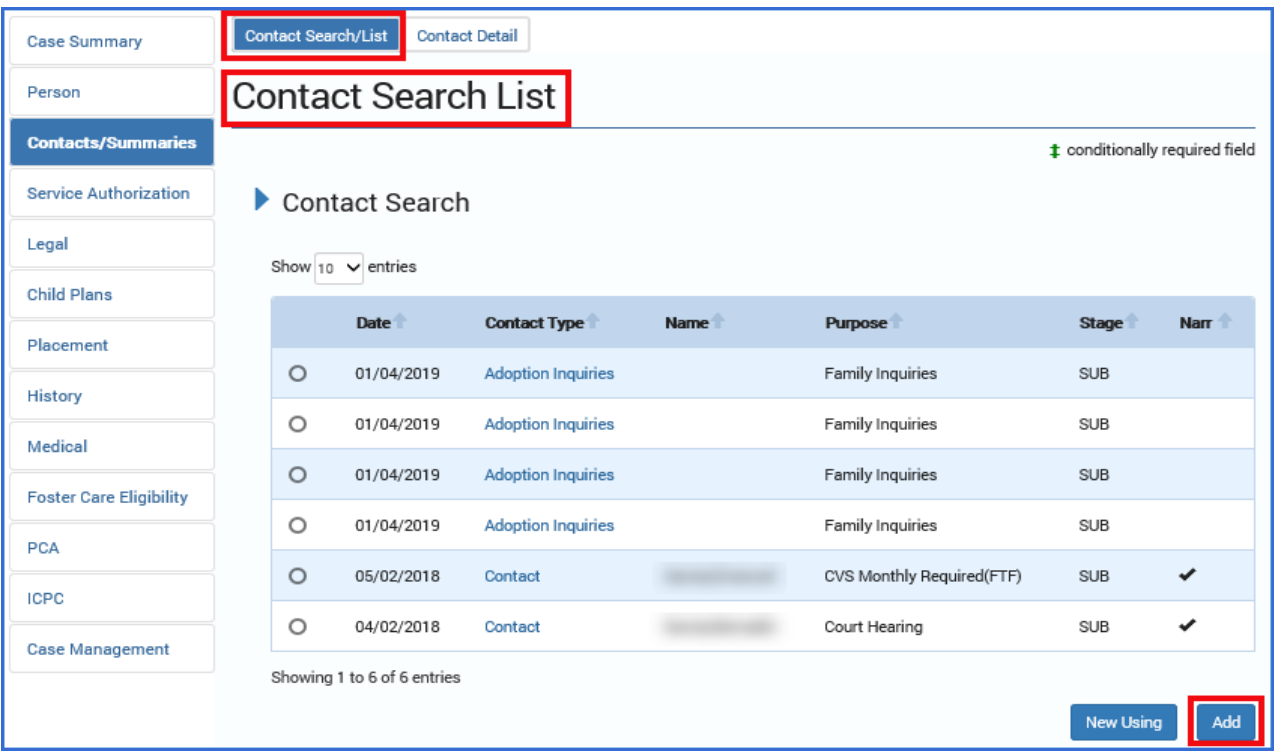

- 2. Repeat the steps you followed earlier to create an "Adoption Inquiries" contact, and select the **Narrative** button to open a new blank narrative form.
- 3. Fill in the form as you did before and select the **Save** icon in the tool bar.

4. Exit the page back to the **Contact Detail** page to see that a checkmark is displayed next to the **Narrative** button to indicate a saved narrative for this contact.

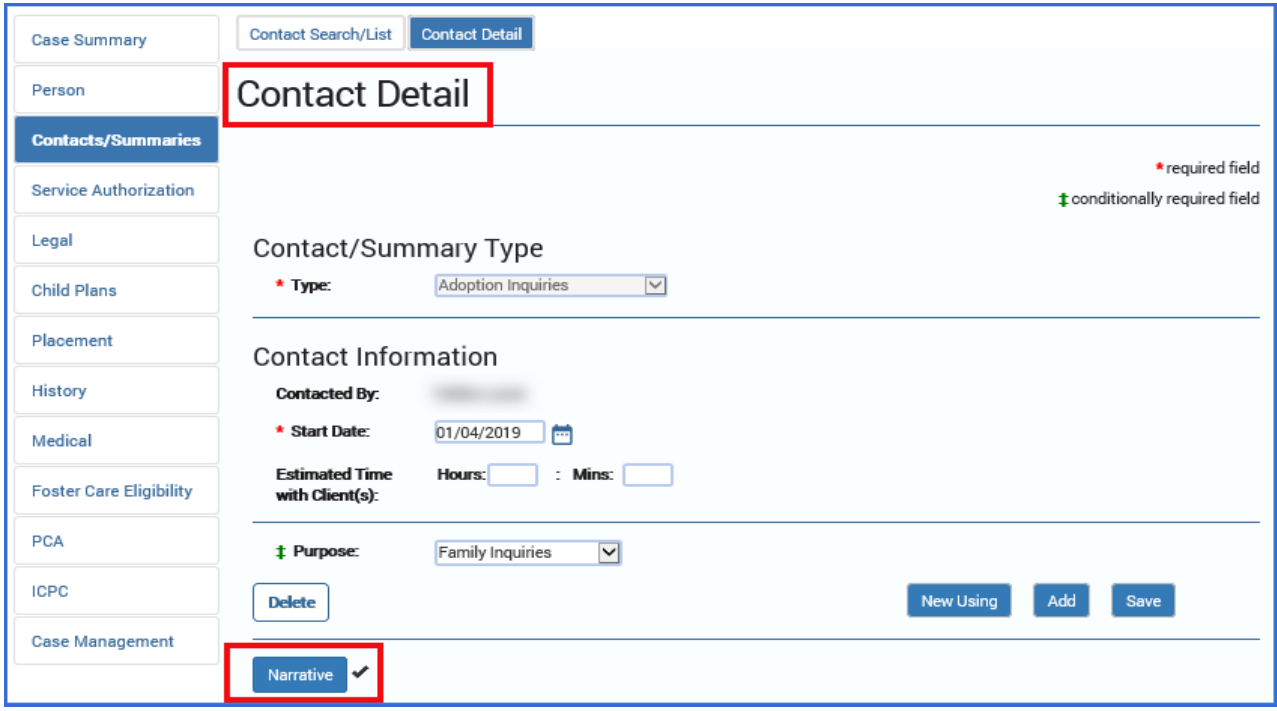

## <span id="page-8-0"></span>**Recruitment Activities Narrative**

If, instead of selecting "Family Inquiries," you select "Recruitment Activities" from the **Purpose** dropdown, a blank narrative is launched instead of the **Prospective Adoptive Families' Information** form.

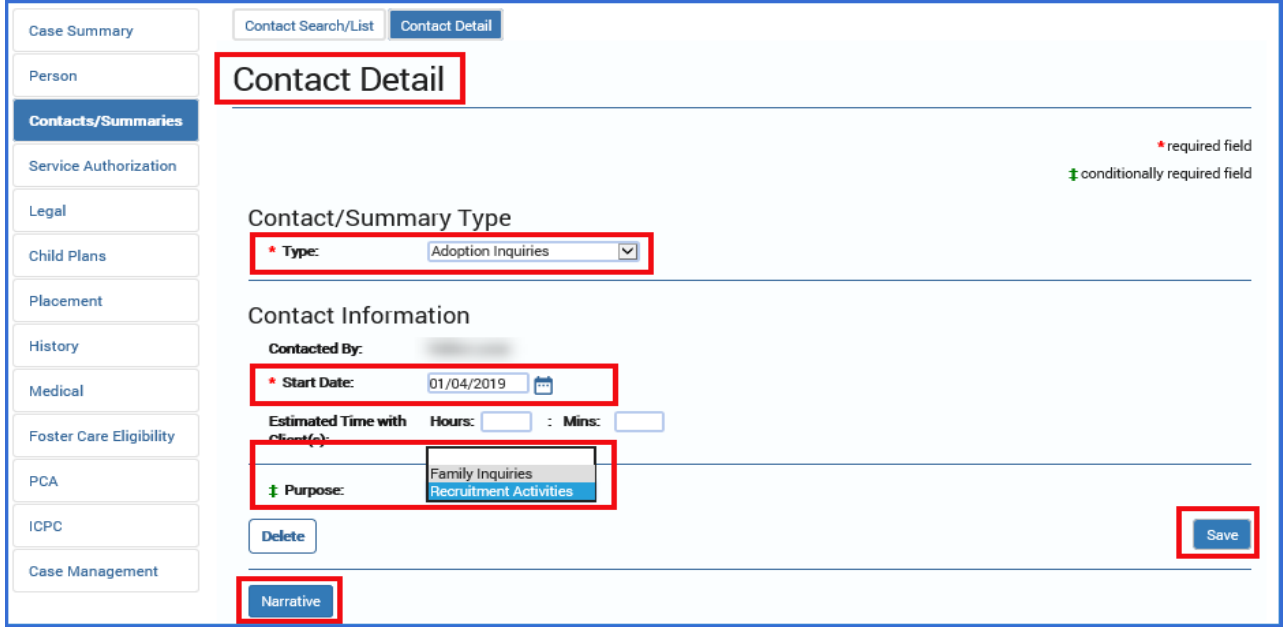

Use the blank narrative to enter updates about any recruitment activities for the child in adoption. Like the **Prospective Adoptive Families' Information** form, the blank narrative opens in a separate tab, contains the standard form toolbar, and can be re-opened later for additional updates.

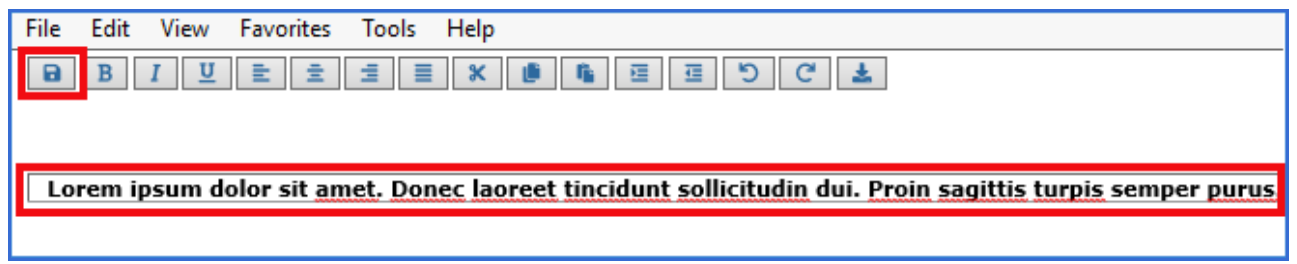

## <span id="page-9-0"></span>**Accessing the Saved Narratives**

To access the **Contact Search List** page where you can find saved narratives, follow these steps:

1. From the **Contact Detail** page, select the **Contact Search/List** tab from the tertiary menu.

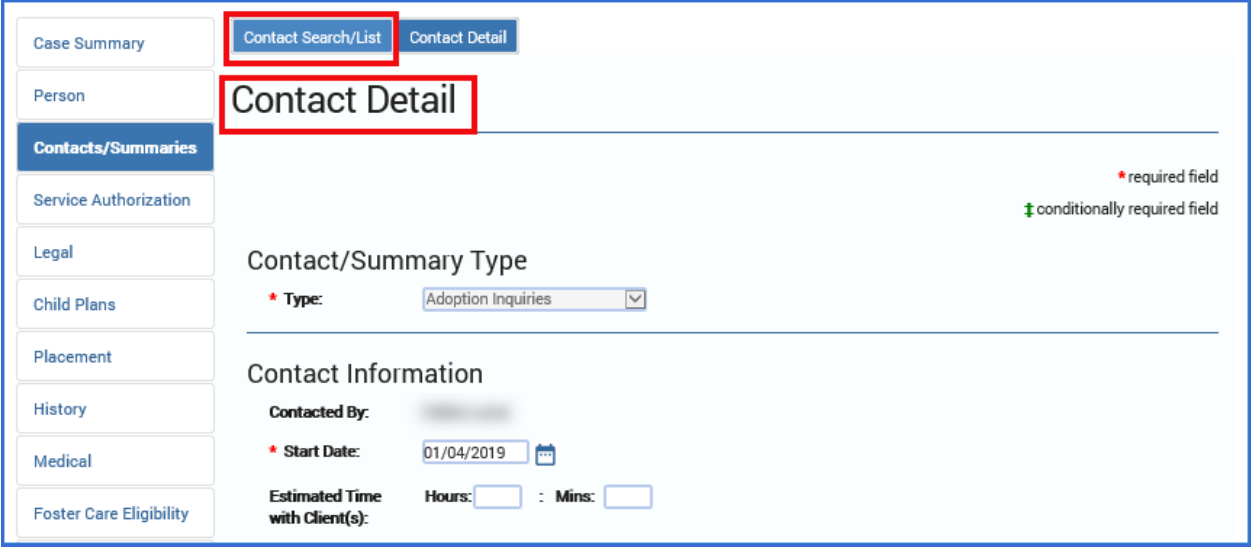

- 2. You will arrive at the **Contact Search List** page. Recognize that each of the Adoption Inquiry and Recruitment Activities contacts you created are listed under the **Contact Search** section. Note that the **Narr** column displays a checkmark for each contact that has a saved narrative.
- 3. Select one of the **Adoption Inquiry** or **Recruitment Activities** hyperlinks under **Contact Type** with a corresponding saved narrative.

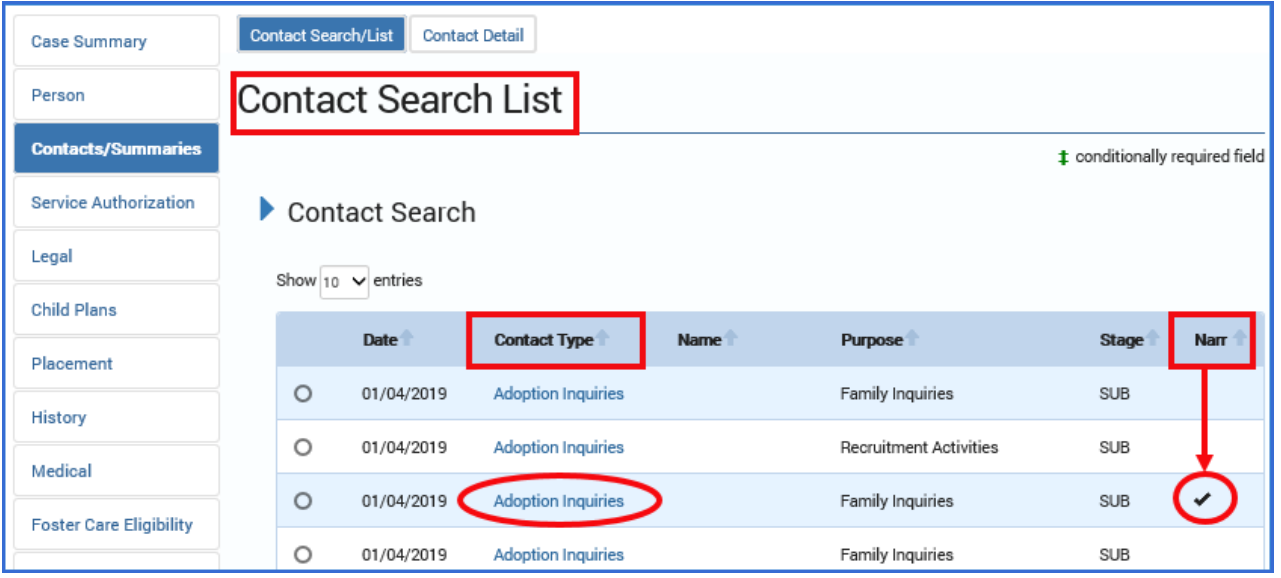

- 4. You will arrive at the **Contact Detail** page.
- 5. At the **Contact Detail** page, you can select the **Narrative** button to re-open the form or narrative you created for the contact and make any needed edits or additions.

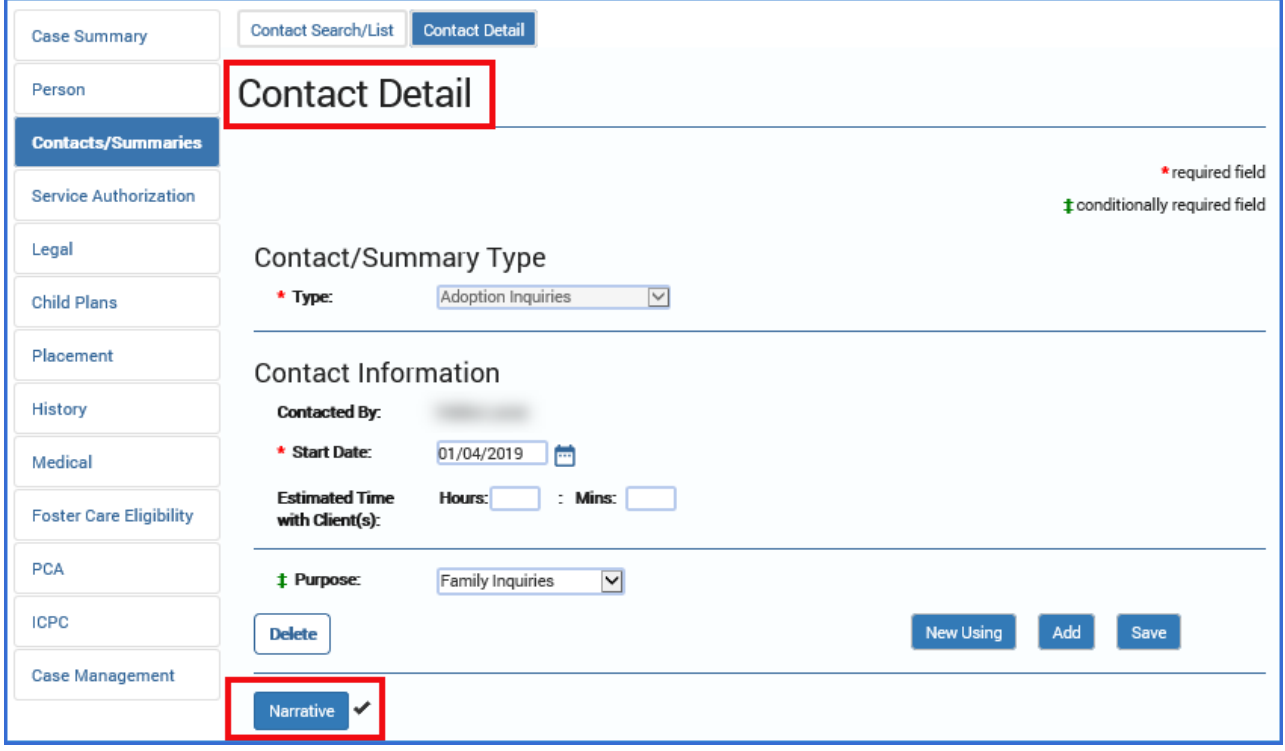

# <span id="page-11-0"></span>**Contact Detail – ICPC Monthly Required FTF**

### <span id="page-11-1"></span>**Overview**

When in the Substitute Care (**SUB**) stage only, you can now document **Interstate Compact for the Placement of Children (ICPC) Monthly Face-to-Face (FTF)** contacts from the **Contact Detail** page.

**Stages Impacted:** SUB (C-IC sub-stage)

### <span id="page-11-2"></span>**Contact Detail Page – How to Get There**

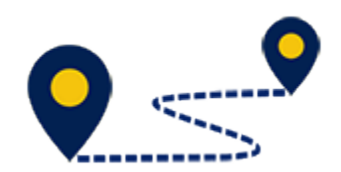

1. Select the **Stage Name** hyperlink to a case in **SUB** stage on your **Assigned Workload** page (for a child with a C-IC sub-stage).

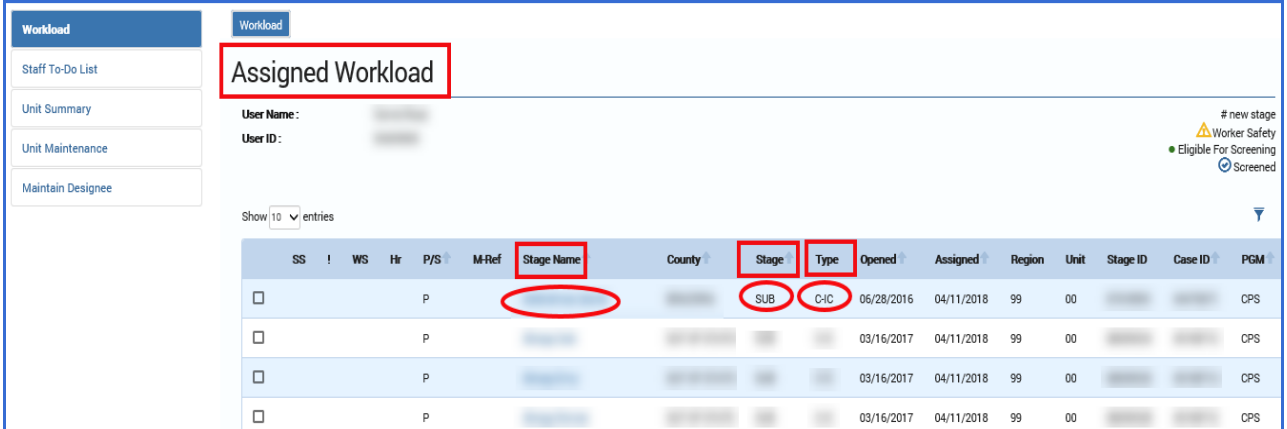

- 2. You will arrive at the **Case Summary** page.
- 3. Select **Contacts/Summaries** from the secondary menu.

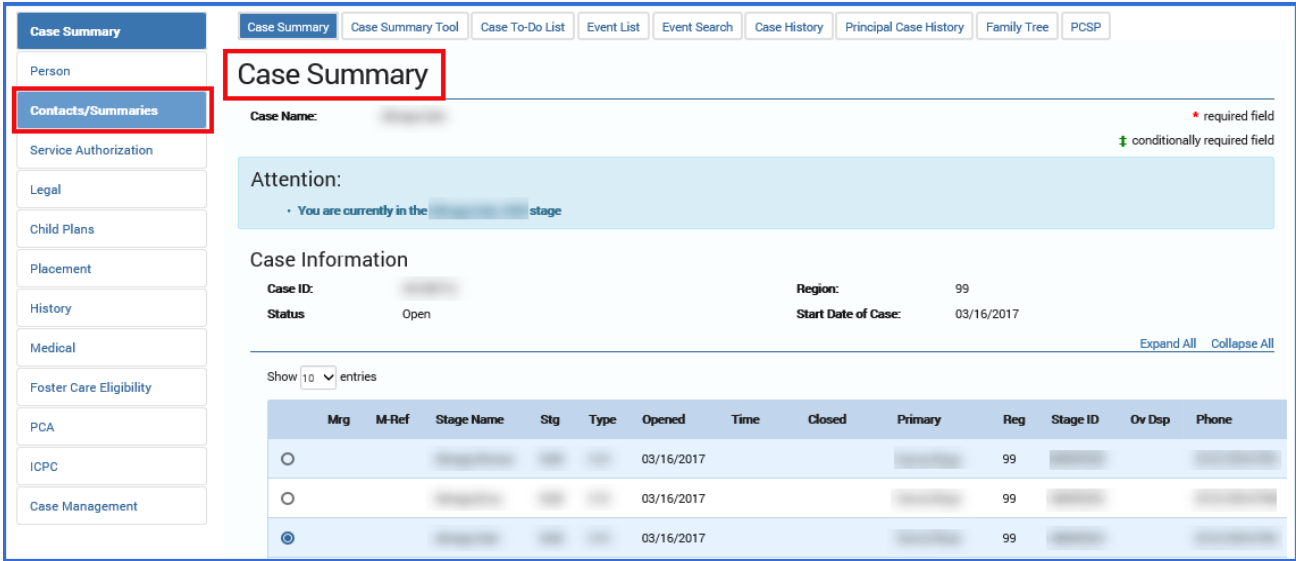

4. You will arrive at the **Contact Detail** page.

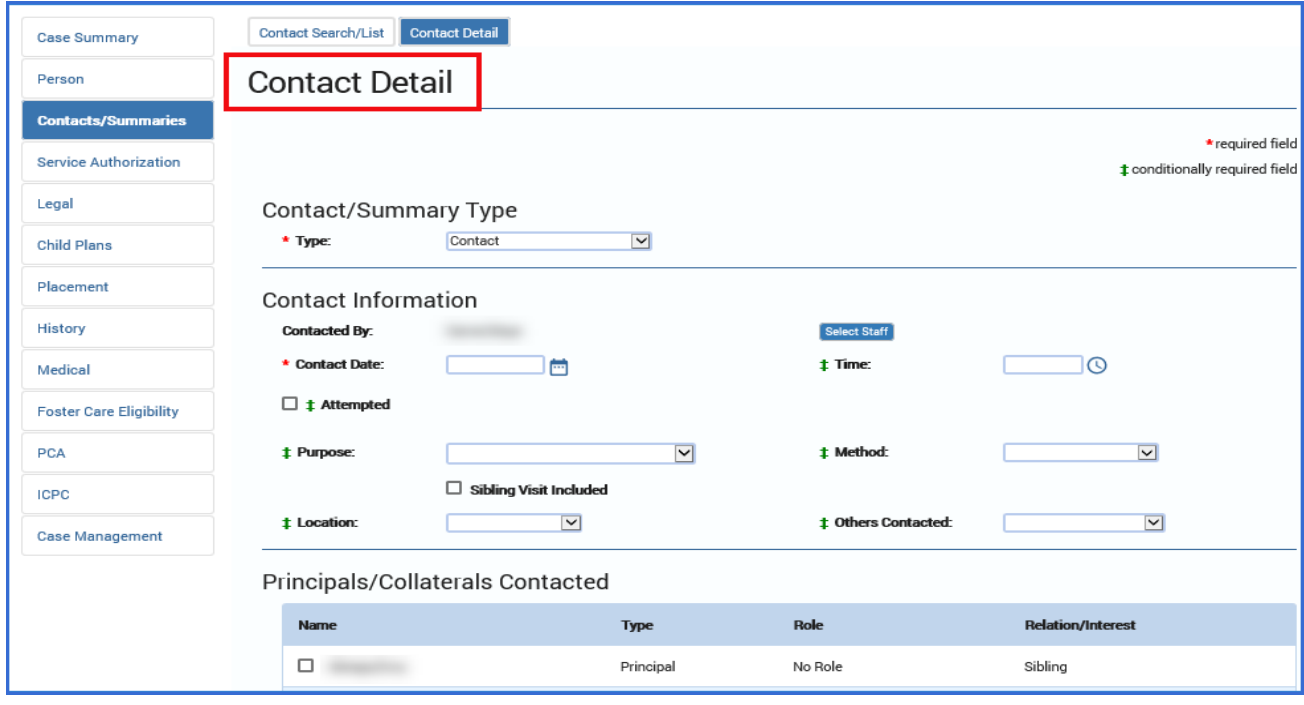

# <span id="page-12-0"></span>**Contact Detail Page – ICPC Monthly FTF**

The **Contact Detail** page now allows you to document **ICPC Monthly FTF** contacts when in **SUB/C-IC** stage. If you select "Contact" from the **Type** dropdown, the **Purpose** field displays "ICPC Monthly Required (FTF)" as one of its dropdown options.

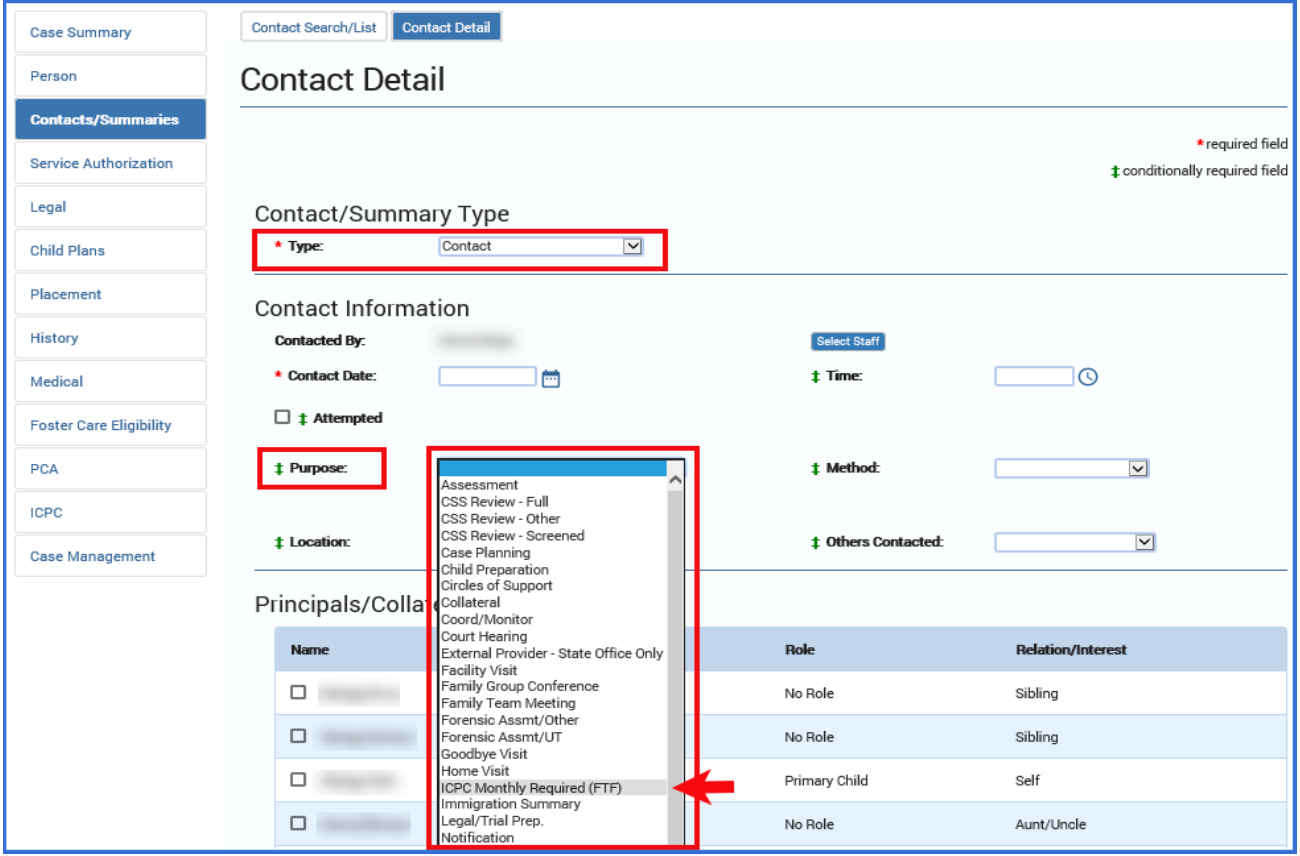

When you select the "ICPC Monthly Required (FTF)" option, the **Contact Detail** page behaves the same as when you select "CVS Monthly Required (FTF)" for the **Purpose** field in other stages. The same required and conditionally required fields must be completed before you can save the page.

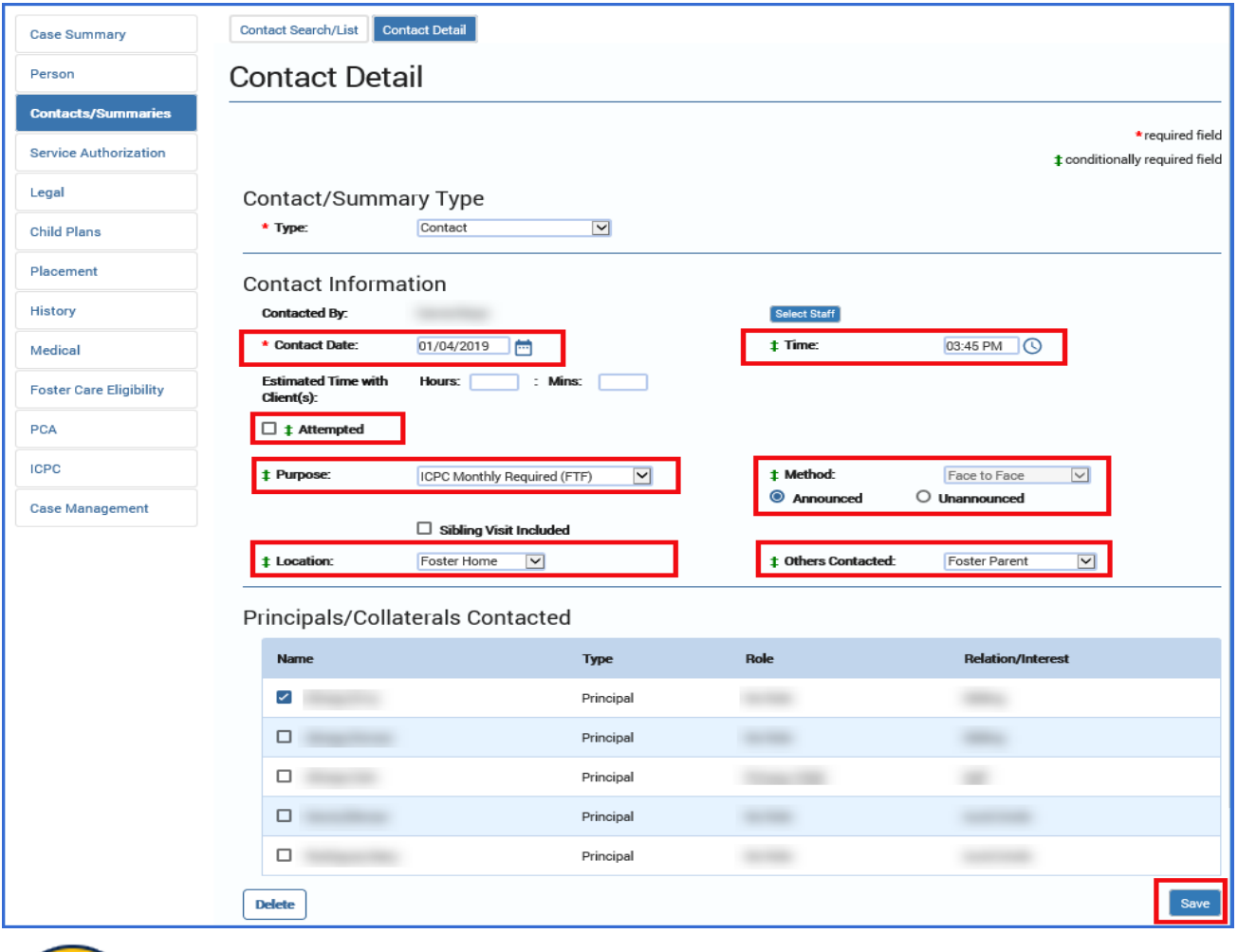

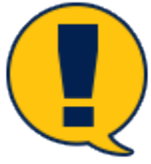

**Note:** However, the "CVS Monthly Required (FTF)" option does not appear in the **Purpose** dropdown when in **SUB/C-IC** stage.

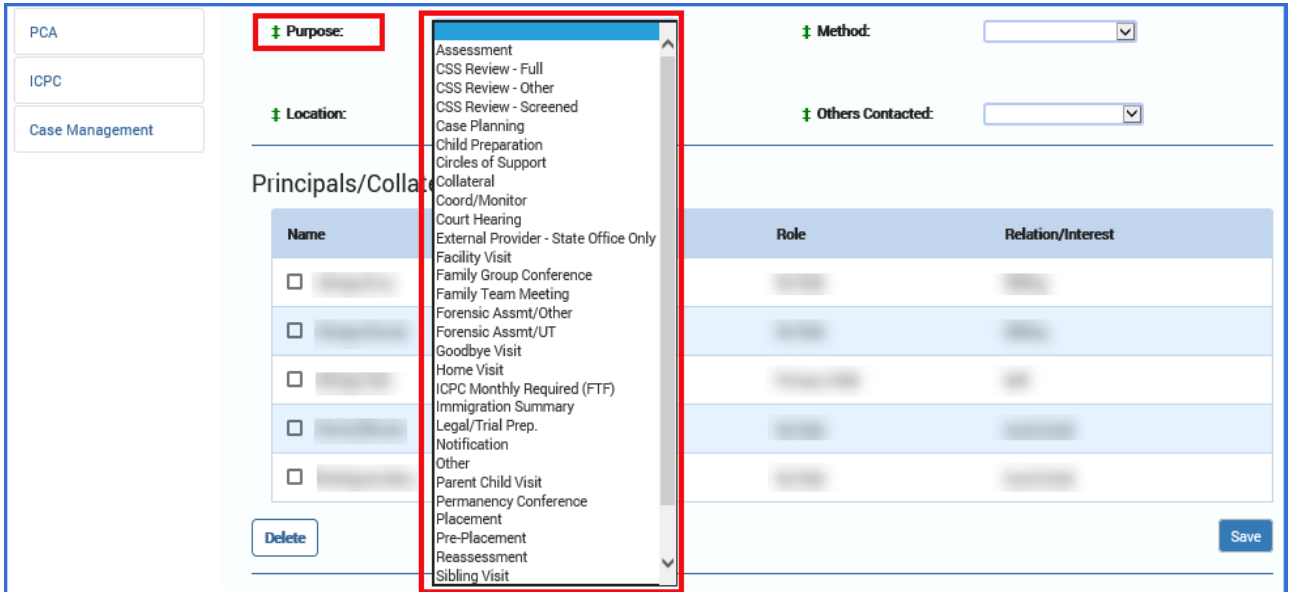

Nor does the "ICPC Monthly Required (FTF)" option appear for any stage other than **SUB/C-IC.**

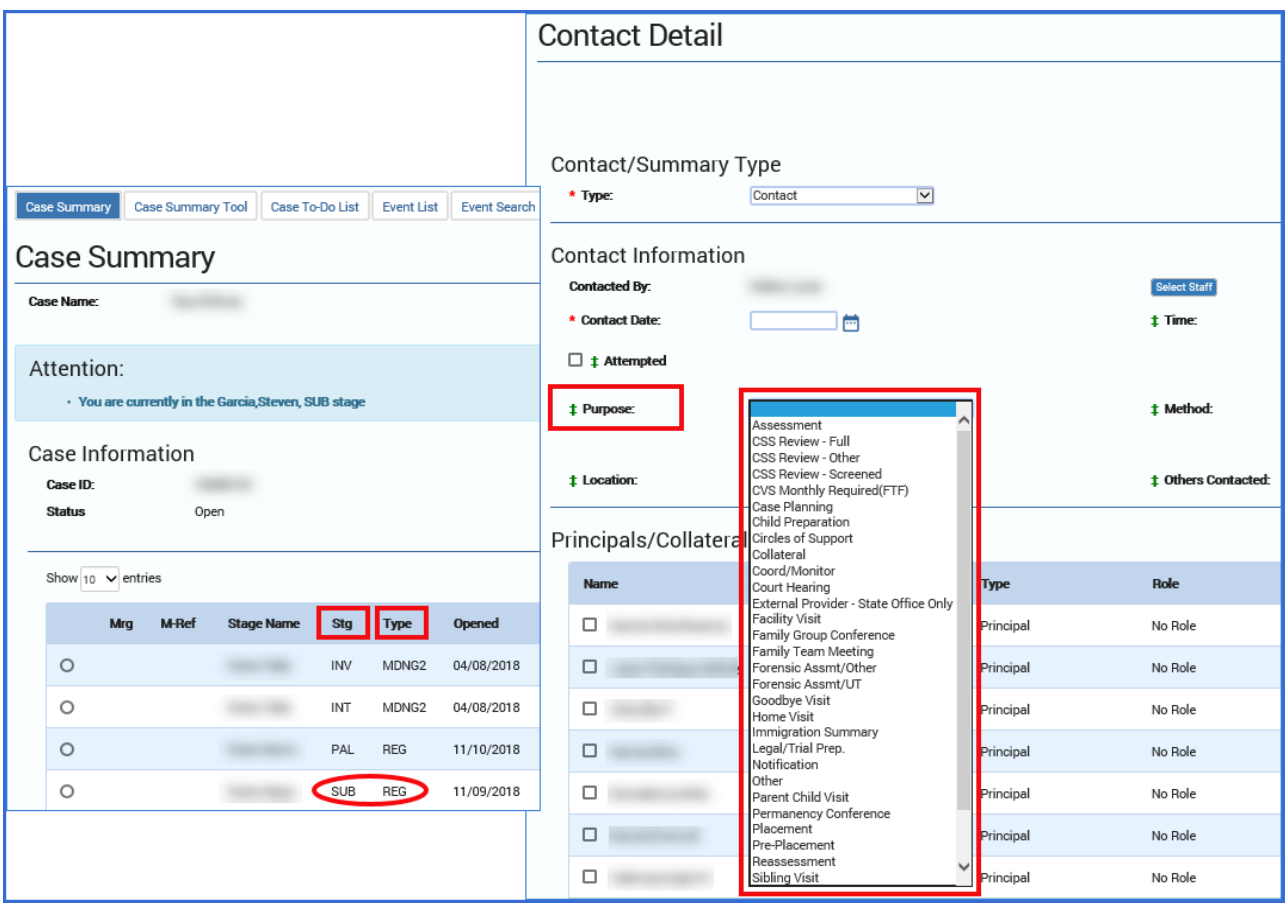